## **Aggregate Reporting via CERES – version MSTCVS**

For the Michigan Society of Thoracic and Cardiovascular Surgeons

Document version 1.1, published July 26, 2012

by ARMUS CORPORATION

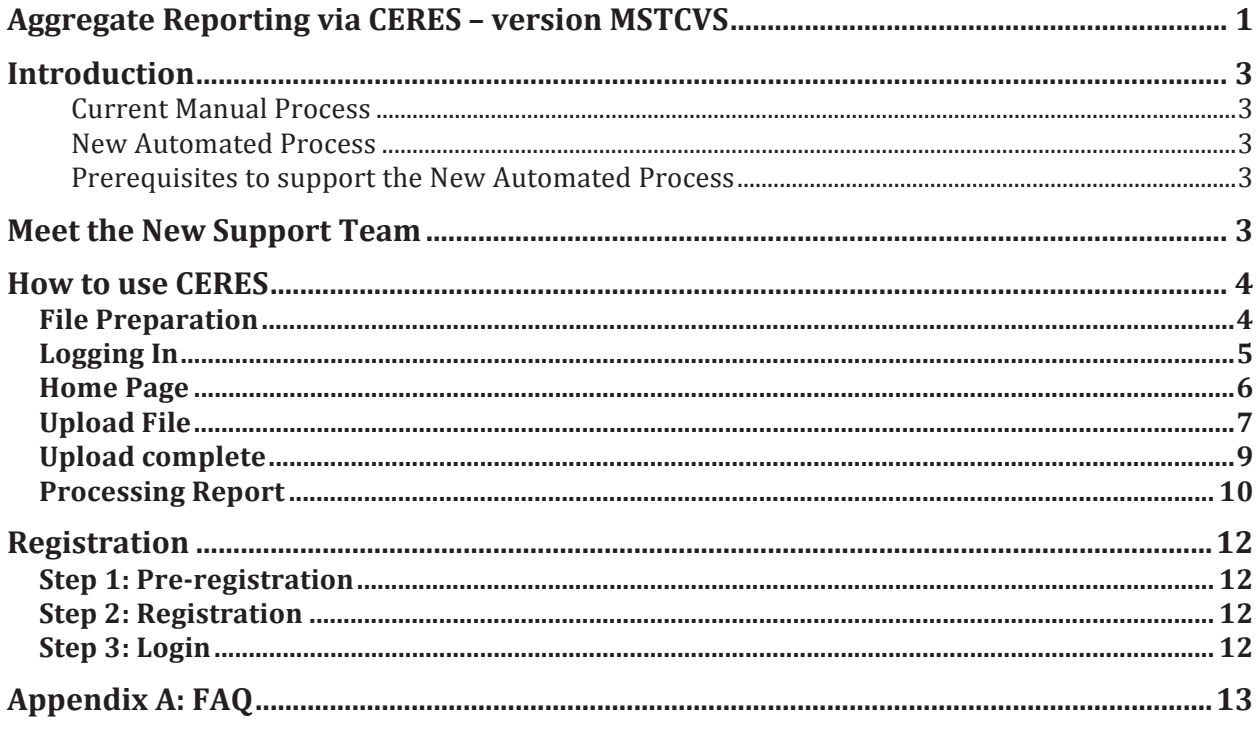

## **Introduction**

This document is for MSTCVS member hospitals that contribute to the MSTCVS aggregate reporting database.

## **Current Manual Process**

The following has been performed every quarter by all member hospitals:

- 1) Member hospital logs into the secure ARMUS FTP site and uploads their STS harvest file.
- 2) ARMUS Professional Services (PS) downloads harvest files from the FTP site
- 3) ARMUS PS manually imports harvest files into the aggregate DB
- 4) ARMUS PS notifies MSTCVS when the aggregate DB is available for reporting

### **New Automated Process**

The following process will take effect August 2012:

- 1) Member hospital logs into the secure CERES web application and uploads their quarterly STS harvest file
- 2) CERES automatically imports harvest records into the aggregate DB
- 3) The records are available for reporting as soon as the upload is complete

### **Prerequisites to support the New Automated Process**

- 1) Meet the new support team
- 2) Training on how to use CERES
- 3) Secure registration process

## **Meet the New Support Team**

The previous manual process was owned by Michael Gordon at ARMUS. All future issues related to CERES and the COAP STS Aggregate DB should be directed to the CERES team going forward:

- 1. Product Manager: Ujin Chang
	- a. ARMUS Phone: 650-264-4077
	- b. ARMUS Email: uchang@armus.com
	- c. Ujin can answer all questions regarding CERES functionality and will provide additional training upon request.
- 2. Product Support: Marcelo Gobelli
	- a. ARMUS Phone: 650-264-4076
	- b. ARMUS Email: ceres.support@armus.com
	- c. All technical support issues and questions should be directed to the support team

# **How to use CERES**

#### **File Preparation**

Please keep the following rules in mind when generating your STS Harvest files:

- The CERES application is designed to accept the STS Harvest file format. This includes the bar-delimited formatting and strict use of the specified harvest coding.
- Only one STS data version per file is allowed. Files containing more than one data version will be rejected.
- The file must be saved on your local machine or network.
- Every uploaded file must have a unique filename. At a minimum, please indicate the date range of the file. For example: "Q4\_2012\_....."
- Files will be rejected if they do not contain the following required headers (this should not be a problem if your file is STS-compliant):
	- DataVrsn
	- ParticID
	- RecordID
	- MedRecN
	- AdmitDt
	- SurgDt
	- DischDt
	- HospNPI
	- SurgNPI
- Records will be rejected if they contain a HospNPI value that was not submitted during the registration process

## **Logging In**

- 1. Access the login page at: https://ceres.armus.com
- 2. Enter your username and password
- 3. Press the Login button

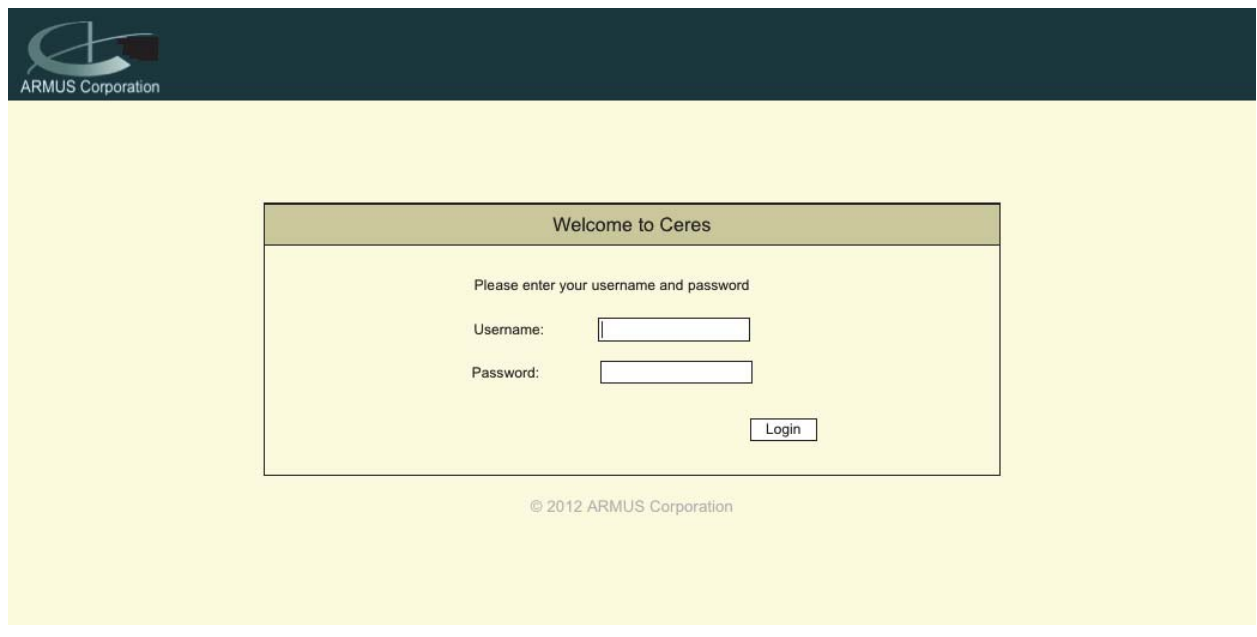

Upon successful login you should see the Home page as shown next.

#### **Home Page**

This is the only page that MSTCVS members need to use. If you are a new user, the page will show "Missing" data as shown below.

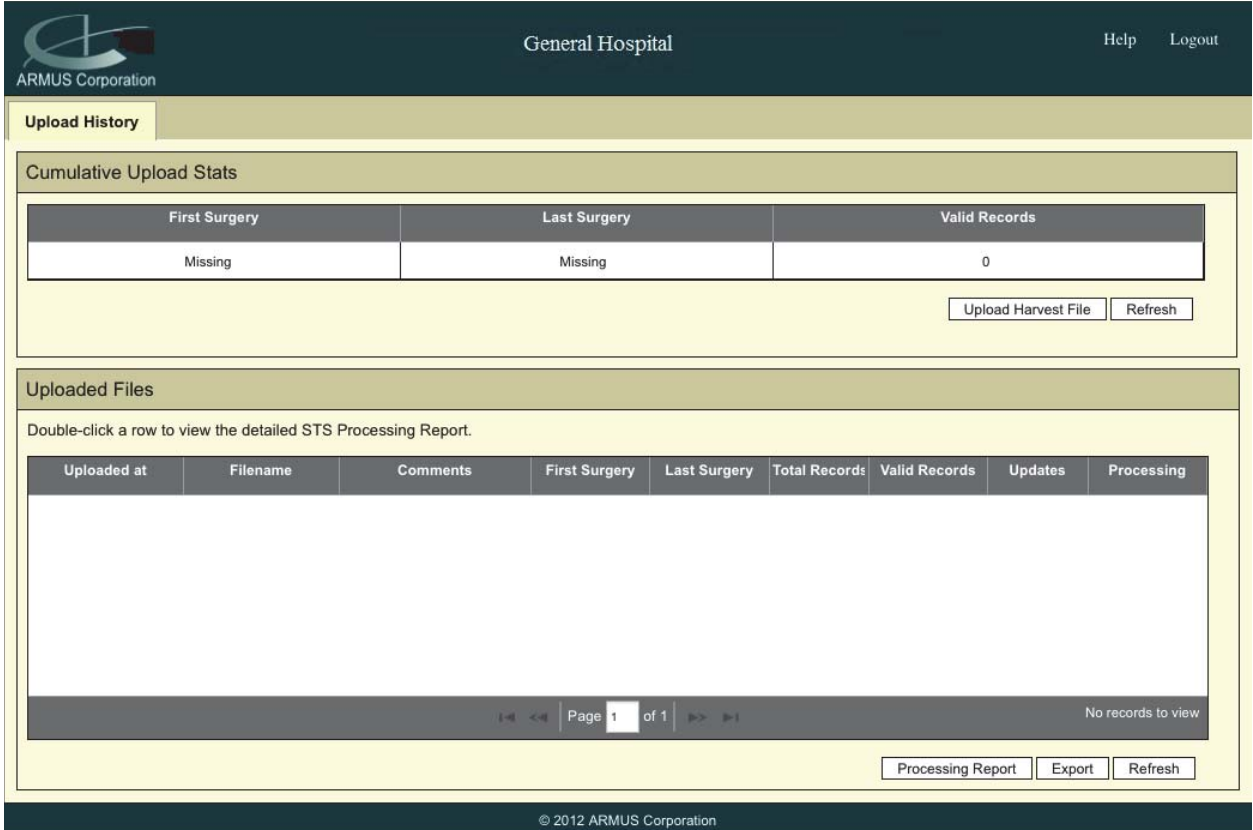

Please note the "Upload Harvest File" button in the image above. This button will be active only during harvest periods. At all other times the button will not appear and be replaced with a message:

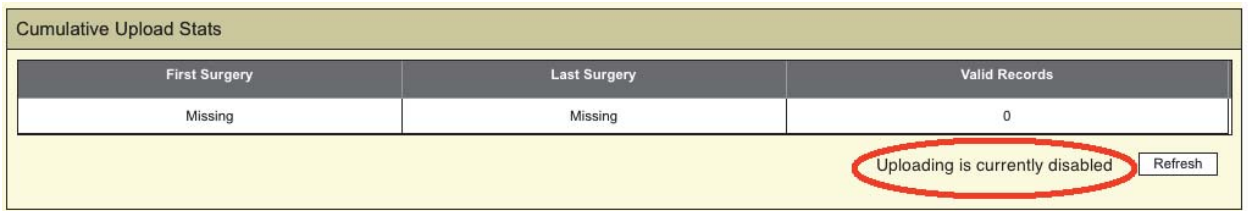

While the uploading feature is disabled, you can still login and review your upload history.

## **Upload File**

1. Start by pressing the Upload Harvest File button. The Upload dialog will appear:

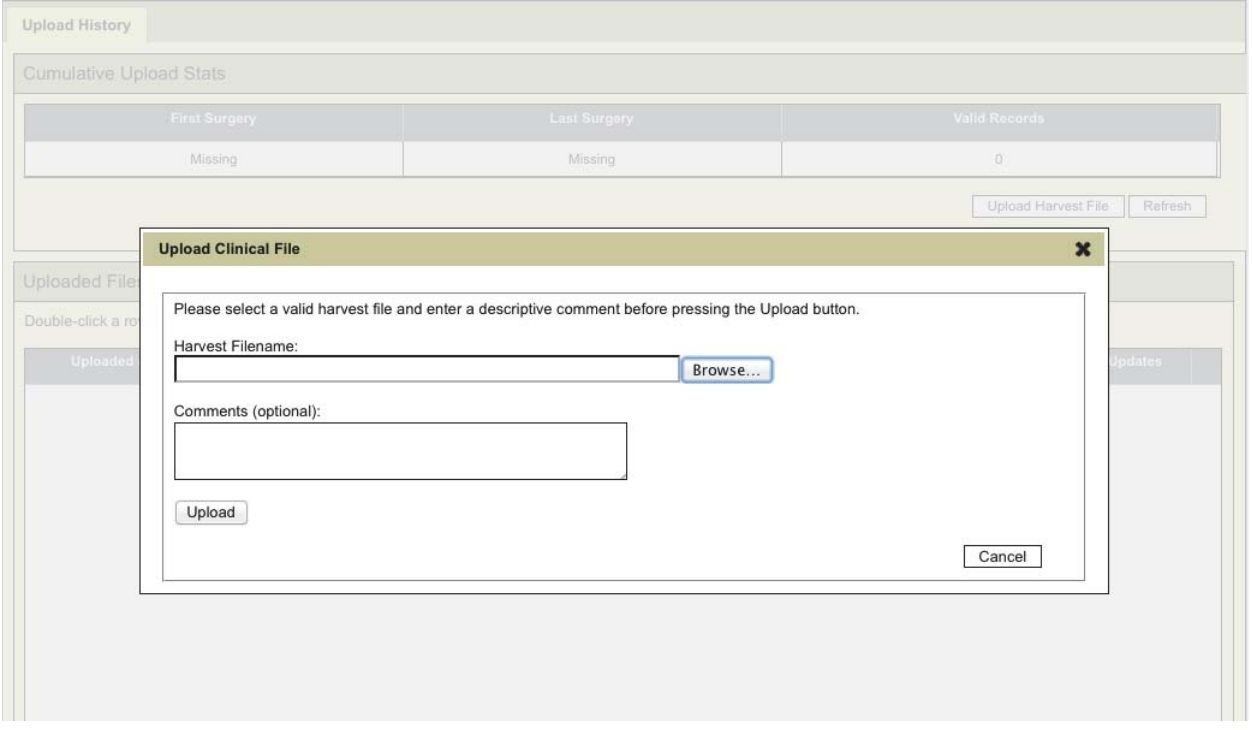

2. Press the Browse button and select the STS Harvest file you will be uploading. Comments are optional but recommended in case you need to review your upload history at a later date.

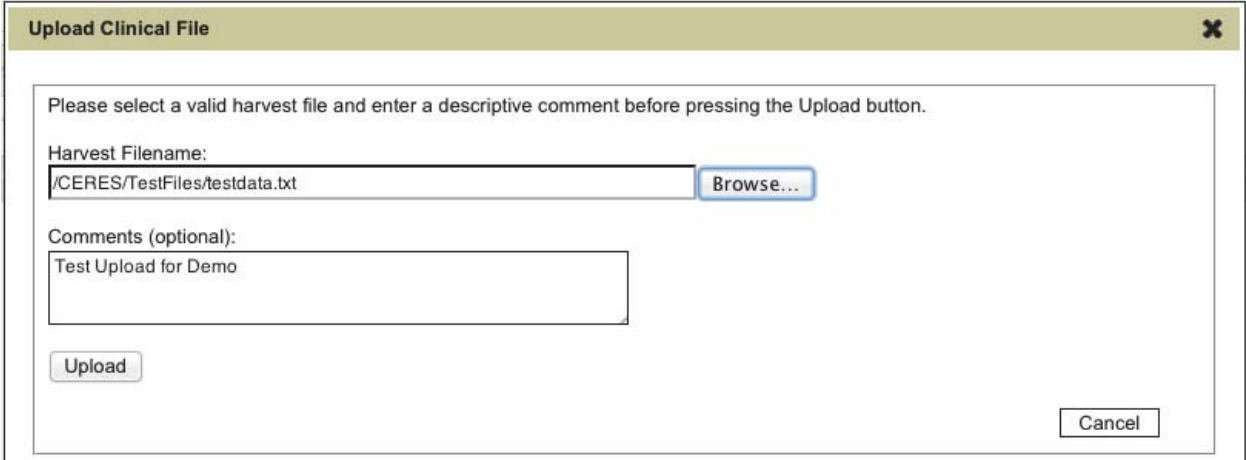

3. Press the Upload button

4. When you press the upload button the Submission In Progress message will appear for about 5 seconds while the file is being validated (row details are not read at this time):

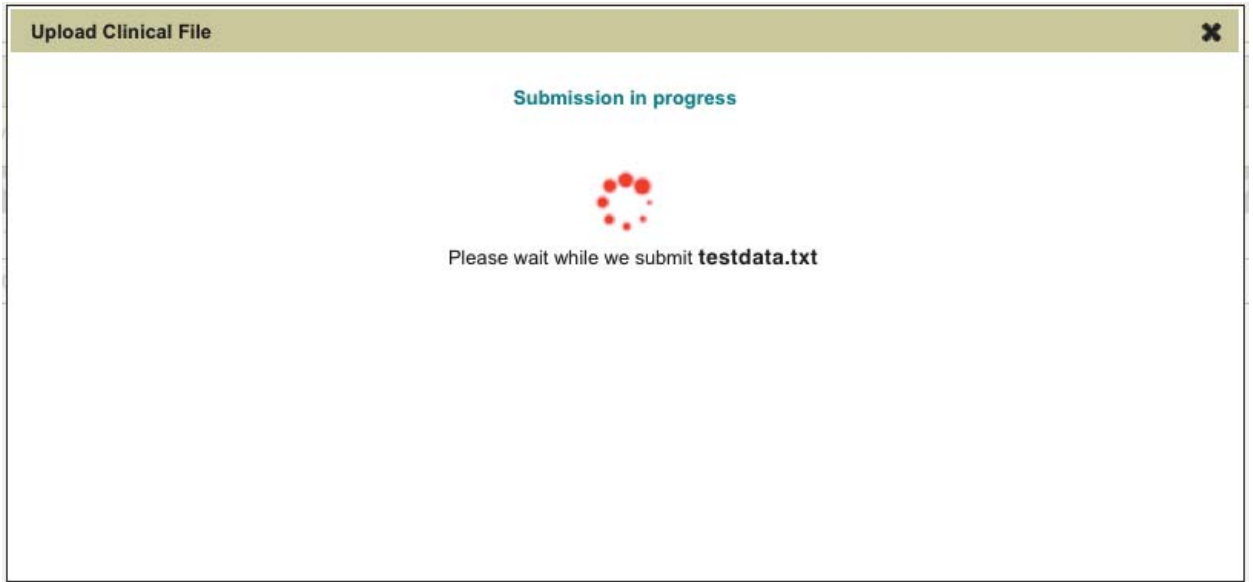

5. Assuming your file is formatted properly, you should get a confirmation message. Press OK to close the dialog and view import status.

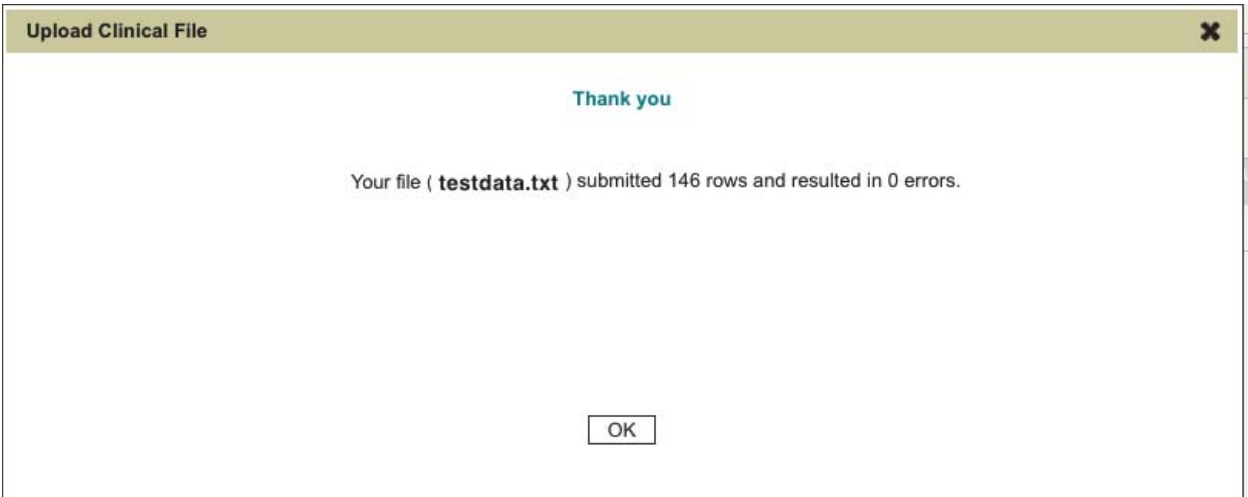

#### **Upload complete**

A successful upload does not mean processing is complete. It only means that the entire file has been received and confirmed to be an STS harvest file. Check the Processing column, which will show one of two possible states:

- **In Process** means each row is being read, validated, and imported into the Reporting DB.
	- $\circ$  You can get live updates on the number of records imported to date by pressing the Refresh button in the Uploaded Files module.
- **Completed** means all processing is finished. The data is ready for reporting.
	- $\circ$  You can update your cumulative upload stats by pressing the Refresh button in the Cumulative Upload Stats module.

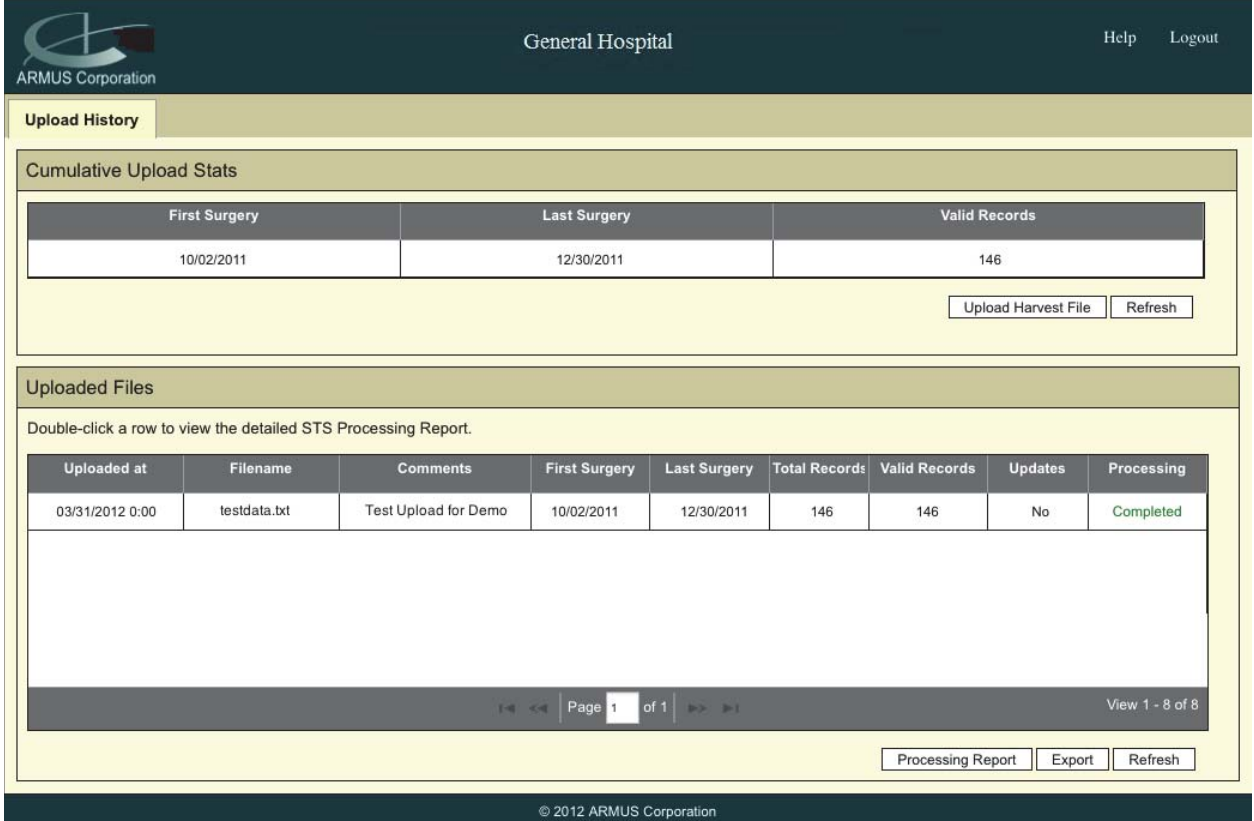

#### **Processing Report**

Double-click a row in the Uploaded Files module to view the detailed processing report, which will appear in a pop-up as shown below. The first table displays the row that you just clicked:

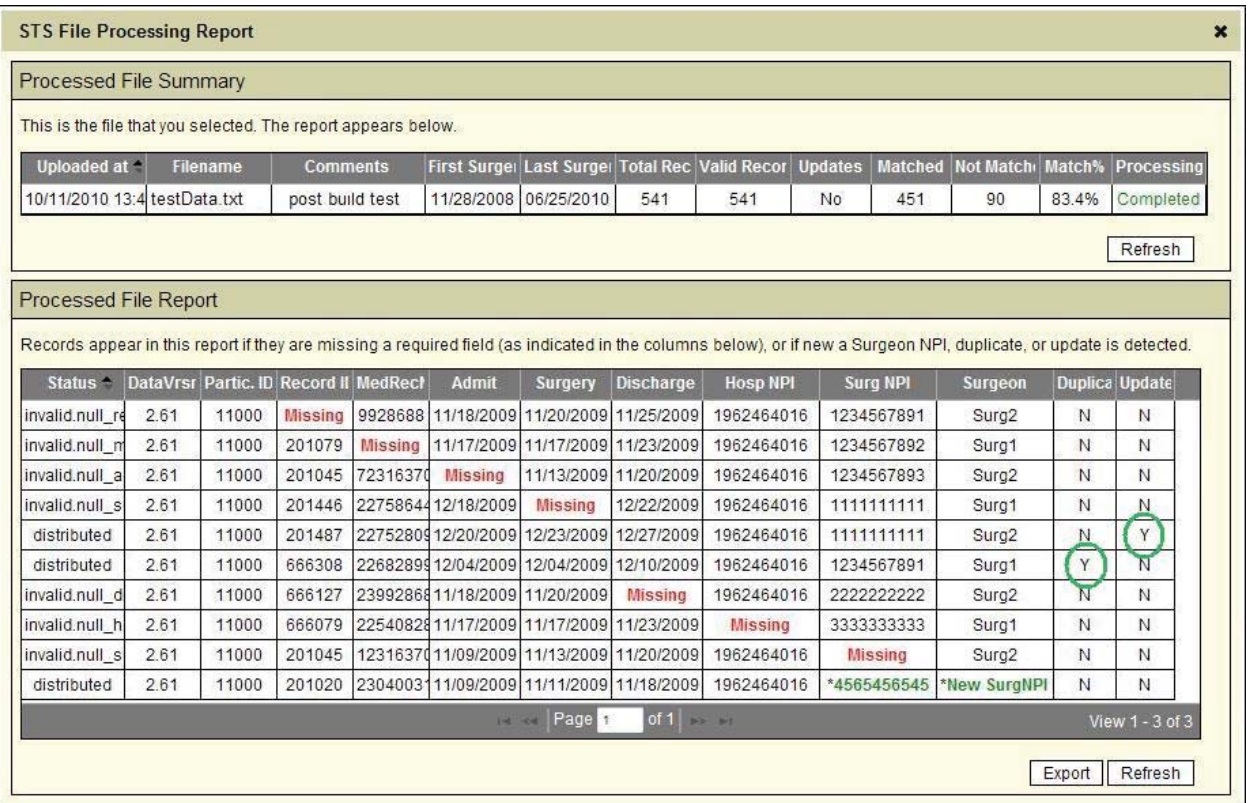

The second module (the processing report) displays records that meet one of the following conditions:

- 1) Has a null or invalid value in one of these fields (these records were NOT imported):
	- a. DataVrsn
	- b. ParticID
	- c. RecordID
	- d. AdmitDt
	- e. SurgDt
	- f. DischDt
	- g. HospNPI
	- h. SurgNPI
- 2) Contains a value that is not per the harvest coding specification (these records were NOT imported):
	- a. For example, instead of values "1, 2, 3" the file contains "yes, no, other"
- 3) Contains an unrecognized, new SurgNPI (these records were imported)
	- a. When new SurgNPI are detected they are automatically added to the "Surgeon Lookup Table" to avoid duplicate surgeons.
	- b. New SurgNPI appear in bold green font for your reference, along with the submitted Surgeon Name.
		- i. If you know that this surgeon has been imported before but see it listed in green, this may indicate a mistyped SurgNPI
		- ii. If you are importing a surgeon that is new to the Aggregate DB, then check for a green listing to confirm that the surgeon was recognized as a new, unique surgeon.
- 4) Could potentially be a Duplicate (these records were imported)
	- a. A submitted record is flagged as a potential Duplicate it shares the same MedRecN, AdmitDt, and DischDt values as a previously submitted record.
	- b. To delete a duplicate, email ceres.support@armus.com and request that we manually delete the record. Please include the HospName, RecordID, and DischDt of the record that should be deleted.
	- c. Note: if a record has a null MedRecN value, the duplicate check will not occur.
- 5) Is deemed a deliberate Update (these records were imported)
	- a. A submitted record is considered a deliberate Update if it shares the same HospNPI and RecordID value as a previously submitted record.
	- b. The most recently uploaded instance will always overwrite the previous instance.

Actions that may be performed from the Processing Report include:

- All columns can be sorted
- Press the Export button to obtain a copy of the processing report in excel
- Press the X button in the dialog header, or press the Esc button on your keyboard to close the report and return to the Home page.

## **Registration**

Per security requirements, every person who uses the CERES application must have their own user account. So if you intend to use the CERES application, please register.

### **Step 1: Pre-registration**

For security reasons, all requested user accounts must be approved by MSTCVS before ARMUS can create the account. ARMUS has already created many user accounts based on a list provided by MSTCVS. If you were not included in the initial list, or are not sure, please submit the following to MSTCVS:

- Required:
	- o Your first and last name
	- o Your email address
	- o Your preferred username
	- o The names of every hospital that you manage
- Optional but will facilitate a quick turnaround: the Hospital NPI for each named hospital
- Optional if you manage multiple hospitals: the text you want to see in the Ceres application header (e.g. "General Hospital" in the screen shots above).

### **Step 2: Registration**

Assuming that the above information has been delivered to ARMUS, your user account will be created by ARMUS Professional Services.

- 1. Upon account creation you will receive a "Registration" email that contains a unique Registration URL that is specific to your user account.
- 2. Access the Registration URL and reset your password
- 3. Wait for the confirmation page

#### **Step 3: Login**

Once your registration is complete, follow the instructions (documented above) on How to Use CERES.

# **Appendix A: FAQ**

Some frequently asked questions:

- 1. The images in the user manual (this document) show that a text file (\*.txt) is being uploaded. The CERES Application will accept both text files AND the STS Harvest format (\*.dat).
- 2. You must rename the files that you intend to upload. Otherwise if you need our help with a specific file, we won't be able to tell which file you are talking about. Acceptable conventions include today's date, or the date range found within the file.